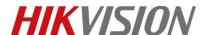

| Title:   | How to configure the G-sensor function of MVR | Version: | v1.0 | Date: | 8/8/2019 |
|----------|-----------------------------------------------|----------|------|-------|----------|
| Product: | MVR                                           |          |      | Page: | 1 of 4   |

## **Preparation**

## 1. What is a G-sensor?

1) The G-sensor is an "Acceleration-sensor", which is used to detect the acceleration in X, Y, Z three orthogonal coordinate axes, and it can trigger an alarm if the variation has exceeded the preset threshold.

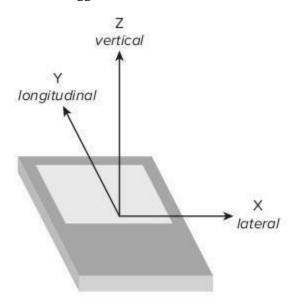

The X, Y, Z Axes Acceleration

2) If the variation between Reference value and the Current value exceed the threshold value, there is a alarm will be triggered;

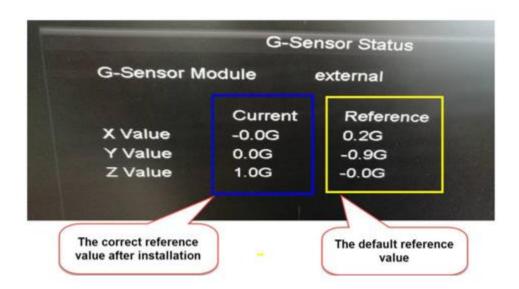

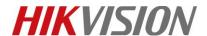

| Title:   | How to configure the G-sensor function of MVR | Version: | v1.0 | Date: | 8/8/2019 |
|----------|-----------------------------------------------|----------|------|-------|----------|
| Product: | MVR                                           |          |      | Page: | 2 of 4   |

3) Some MVR models have a built-in G-sensor, so they can works alone. While for MVR without a built-in G-sensor, it can realize the G-sensor function with the DS-1530HMI which has a built-in G-sensor; It is required that the MVR or DS-1530HMI should be installed on a horizontal flat surfaces and the position should be in accordance with the following picture suggested:

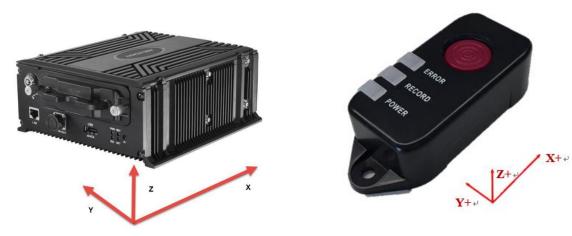

### 2. What is calibration of G-sensor?

1) The installation location of the DS-1530HMI decides the reference value, in order to correct the reference value, we need to do the calibration after installation; Calibration is required to be done after panic button is installed. Reboot MVR and press the panic button simultaneously, when the power indicator of panic button flashes twice, which indicating the calibration is successfully set.

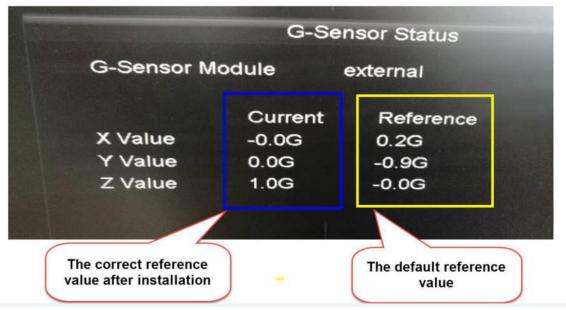

Menu→Status→G-sensor Status

#### 3. What is calibration of G-sensor?

- 1) It can be used to detect a vehicle turnover accident and send alarm to the platform;
- 2) It is also can be used to detect the acceleration variation caused by harsh brake or collision;

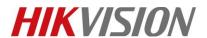

| Title:   | How to configure the G-sensor function of MVR | Version: | v1.0 | Date: | 8/8/2019 |
|----------|-----------------------------------------------|----------|------|-------|----------|
| Product: | MVR                                           |          |      | Page: | 3 of 4   |

# How to configure the G-sensor function of MVR

## 1. Configuration for the DS-1530HMI

1) After the DS-1530HMI has been installed and connected to MVR, configure the RS-232 Parameters as following picture and enable Alarm Terminal (on web service or local menu)

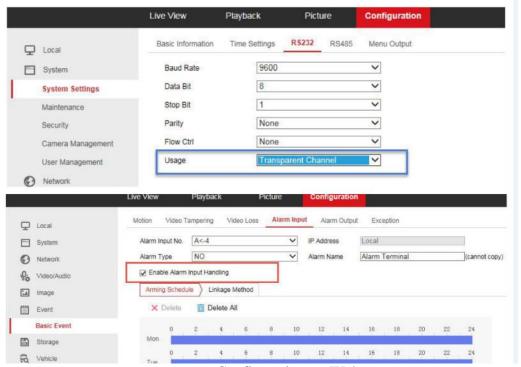

Configuration on Webpage

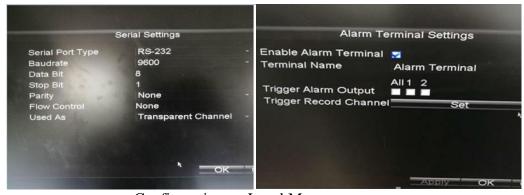

Configuration on Local Menu

#### 2. Calibration

1) Calibration is required after a DS-1530HMI is installed. Then reboot the MVR and press the

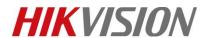

| Title:   | How to configure the G-sensor function of MVR | Version: | v1.0 | Date: | 8/8/2019 |
|----------|-----------------------------------------------|----------|------|-------|----------|
| Product: | MVR                                           |          |      | Page: | 4 of 4   |

panic button simultaneously, when the power indicator of panic button flashes twice, which indicating the calibration is successfully set.

First Choice for Security Professionals

HIKVISION Technical Support